# 広教統合教材管理システム

## Google Classroom連携マニュアル Ver1.9

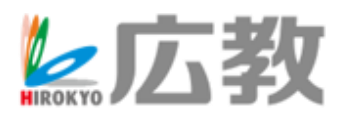

1

### はじめに

#### 重要)連携を始める前に以下をご確認ください。

- ✓ Google Workspace を導入されていますか
- ✓ Google Classroomをお使いですか
- ✓ お使いのドメインでのGoogle Admin Consoleの管理権限はお持ちですか
- ✓ お使いのドメインでのGoogle Cloud Platformの管理権限はお持ちですか

- 注意) Google連携にあたって、次の情報を取得します。
	- ・組織部門の取得
	- ・ドメイン内のGoogle Classroomと先生/生徒情報の取得 ※広教側からGoogle Workspaceに対しての書き込みはありません(参照のみ)

2

# 目次

#### 1) ご利用開始までの流れ

#### 2)サービスアカウントの設定

Google Cloud Platform

- ・サービスアカウント作成
- ・認証ファイル(.JSON)のダウンロード
- ・APIライブラリを有効化する

Google Admin Console

・Google Classroomの有効化設定(スコープの設定)

#### 3)広教管理センターの設定

・Google Cioud Platrormでダウンロードした認証ファイル (.JSON)のアップロード

3

- ・Google特権管理者のアドレスを設定
- ・同期結果通知アドレスの設定(任意)
- ・組織部門からGoogleユーザーの同期

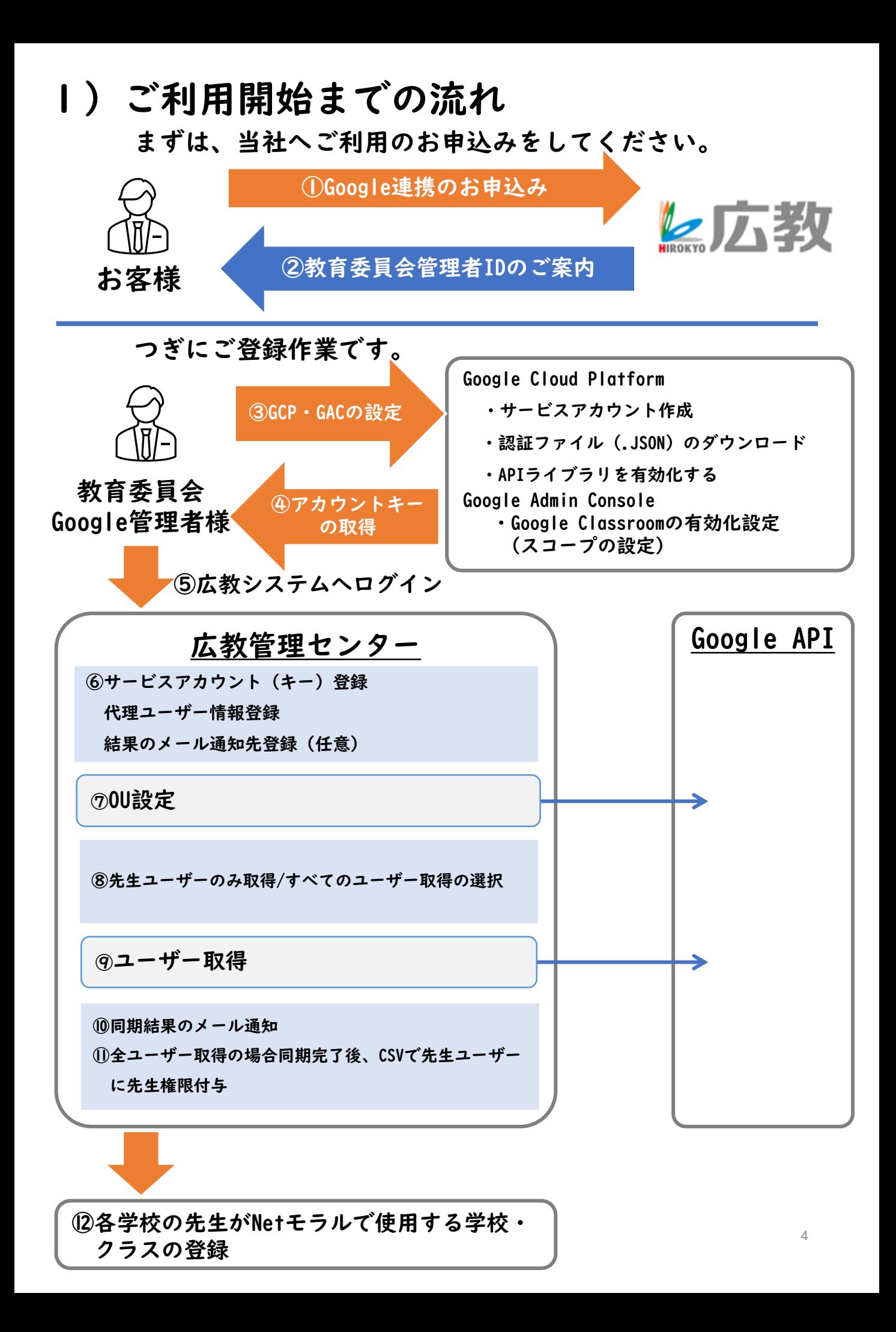

#### まずはサービスアカウント作成を行います。 <https://console.cloud.google.com/>

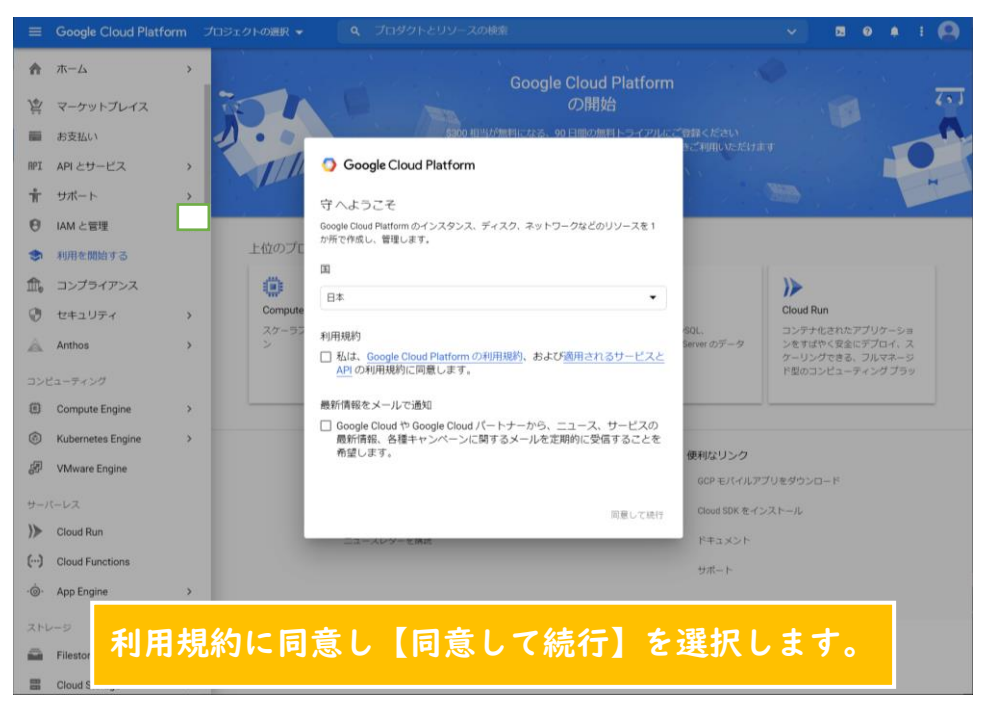

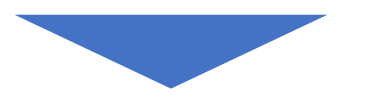

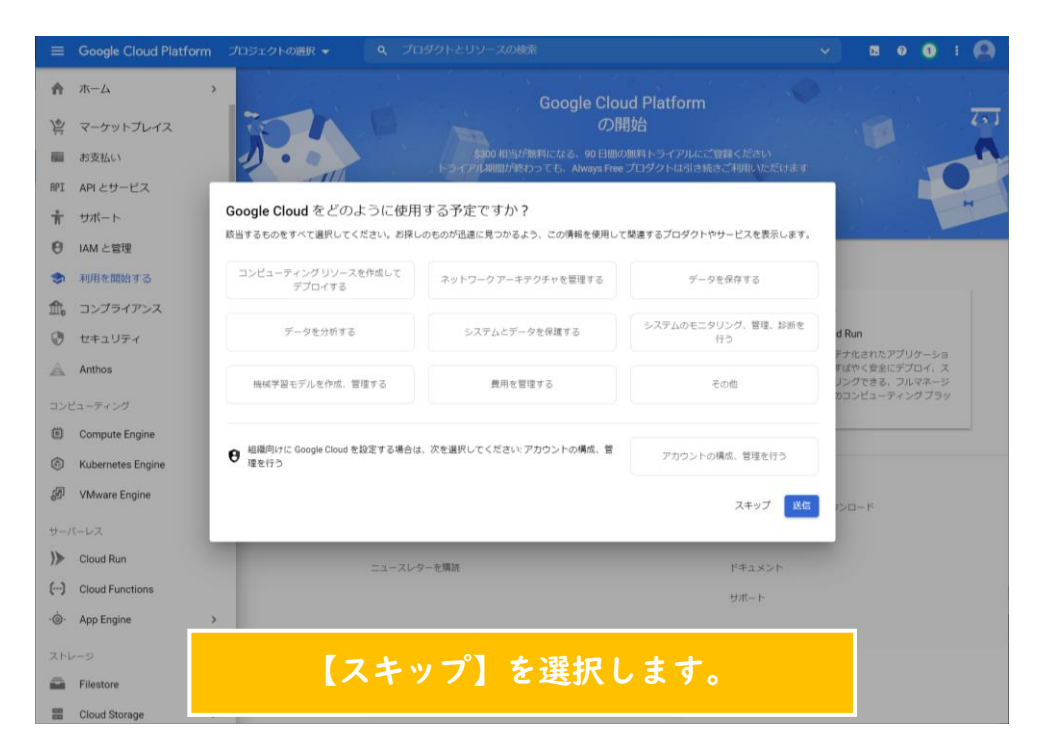

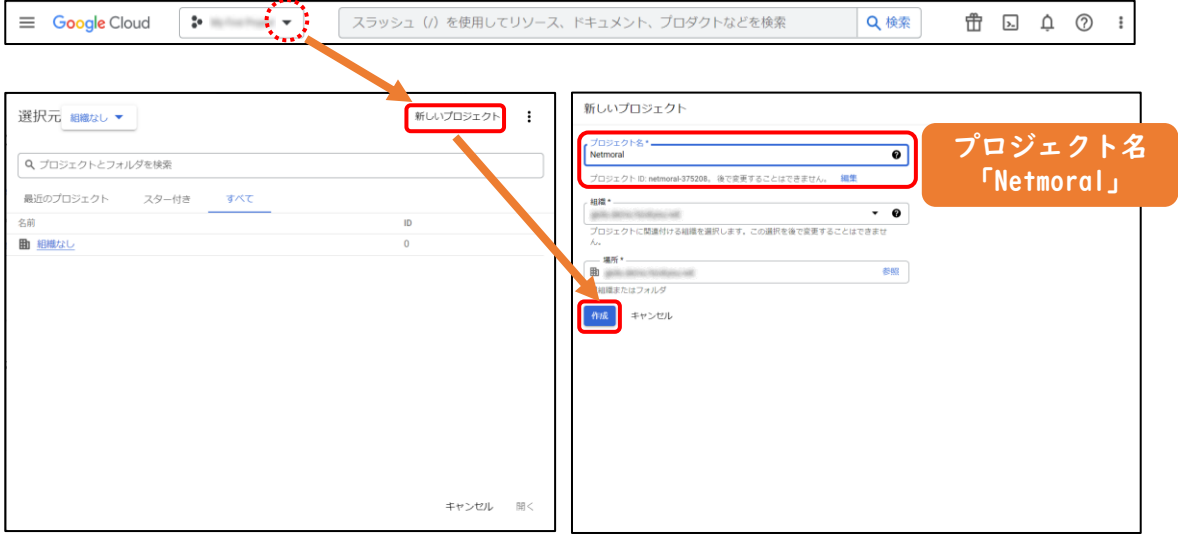

#### 画面メニューの【▼】→【新しいプロジェクト】を選択します。 プロジェクト名に「Netmoral」と入力して【作成】を選択します。

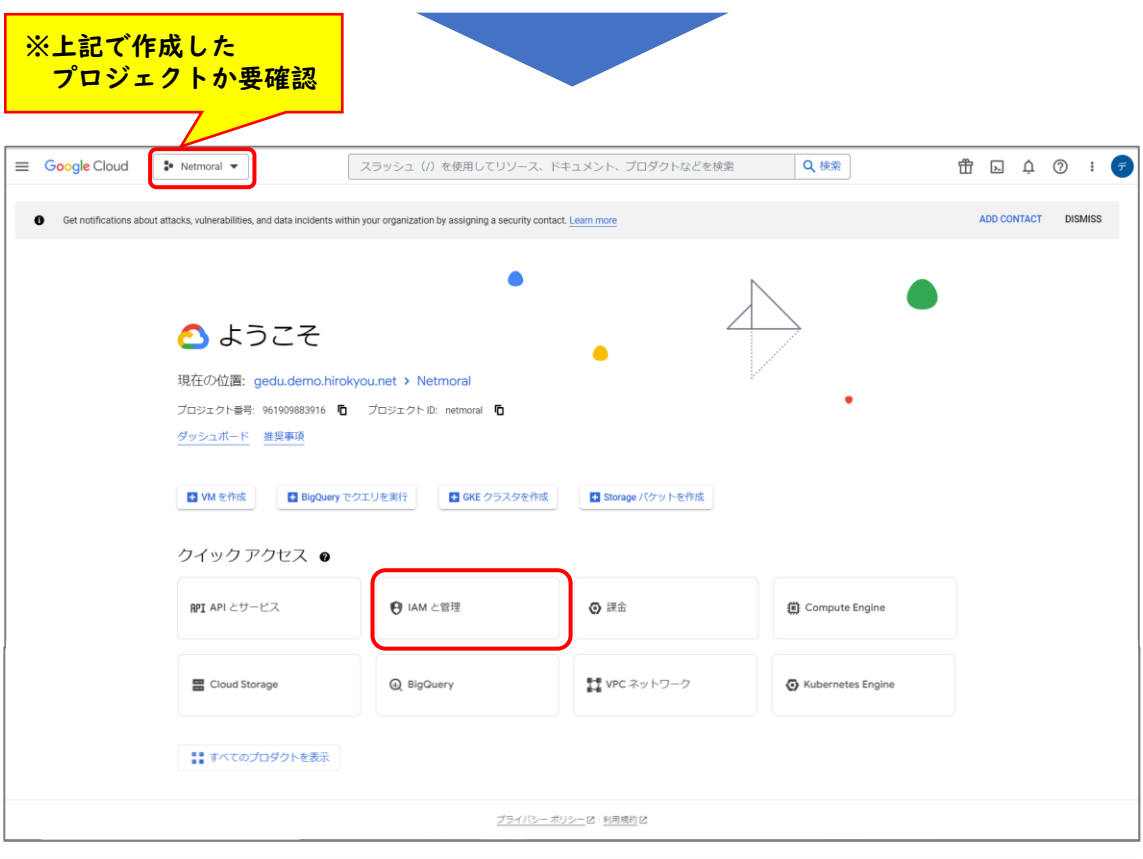

#### 上記で作成したプロジェクトを選択しているのを確認し【IAMと管理】を 選択します。

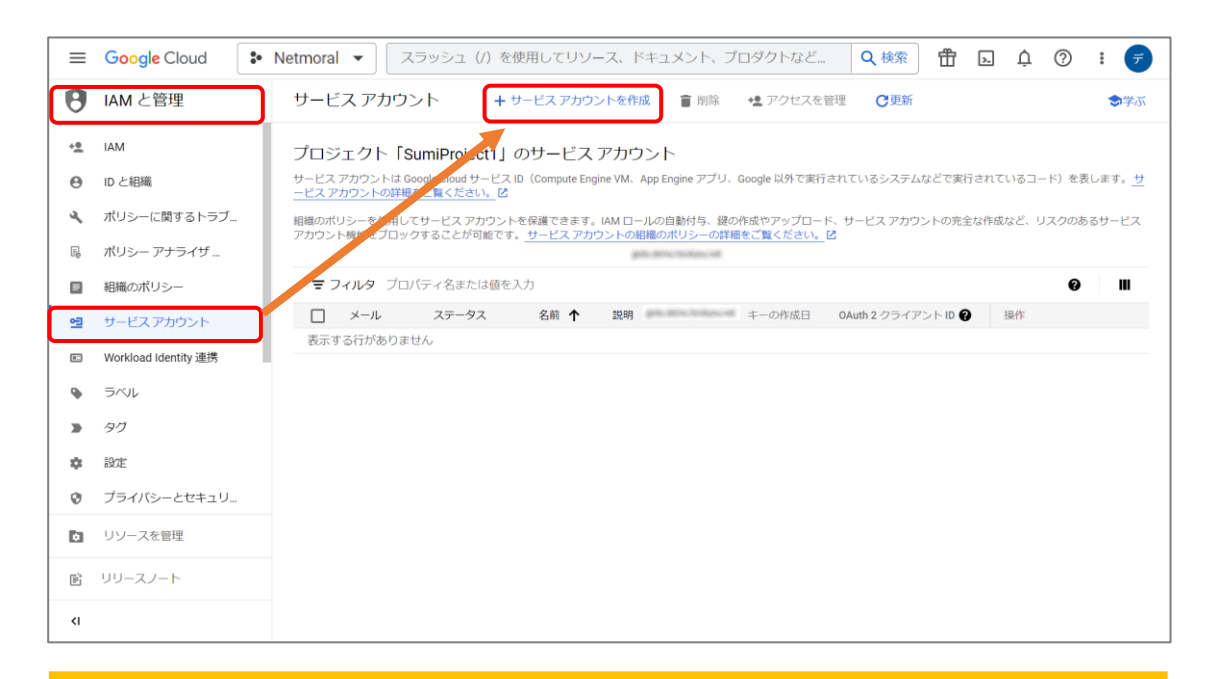

#### 【IAMと管理】から【サービスアカウント】を選択し →【サービスアカウントを作成】を選択します。

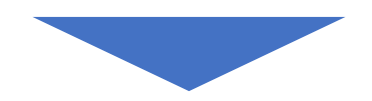

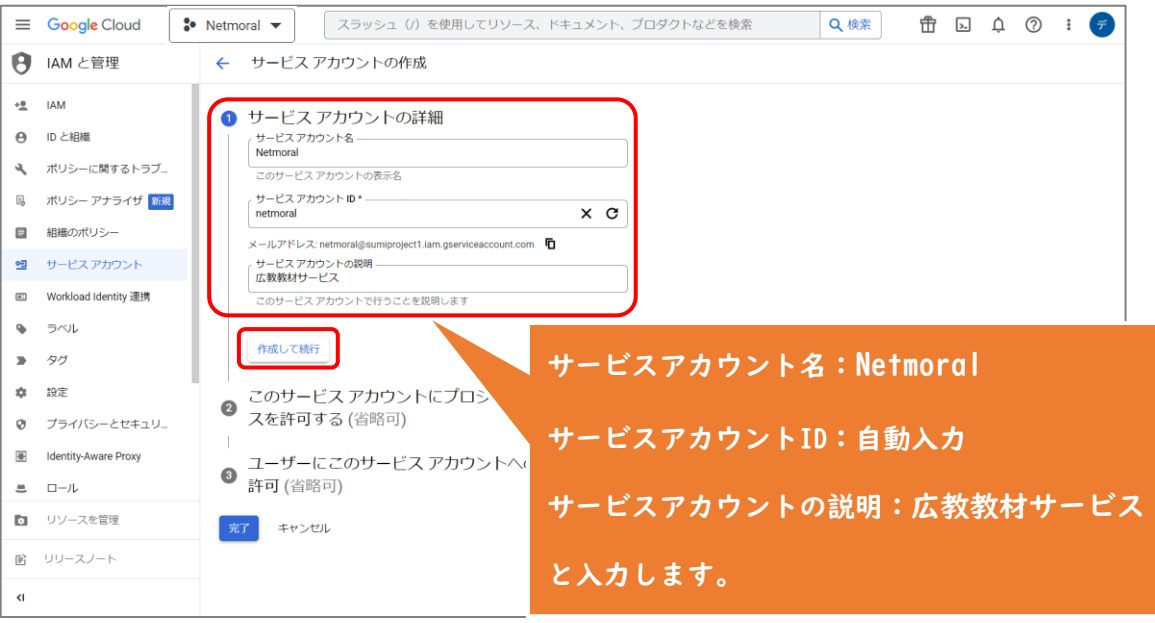

#### サービスアカウントの詳細を入力します。

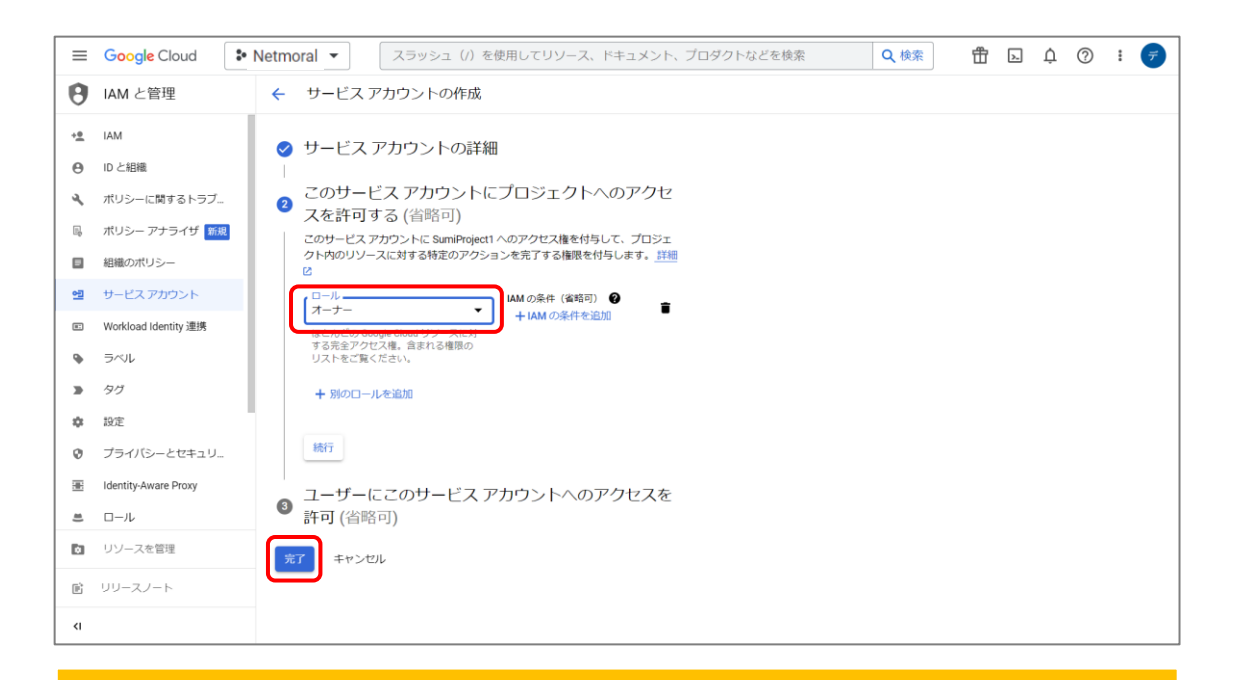

#### ロールを「オーナー」にし「完了」を選択します。

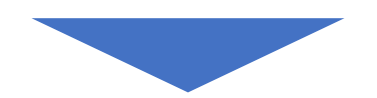

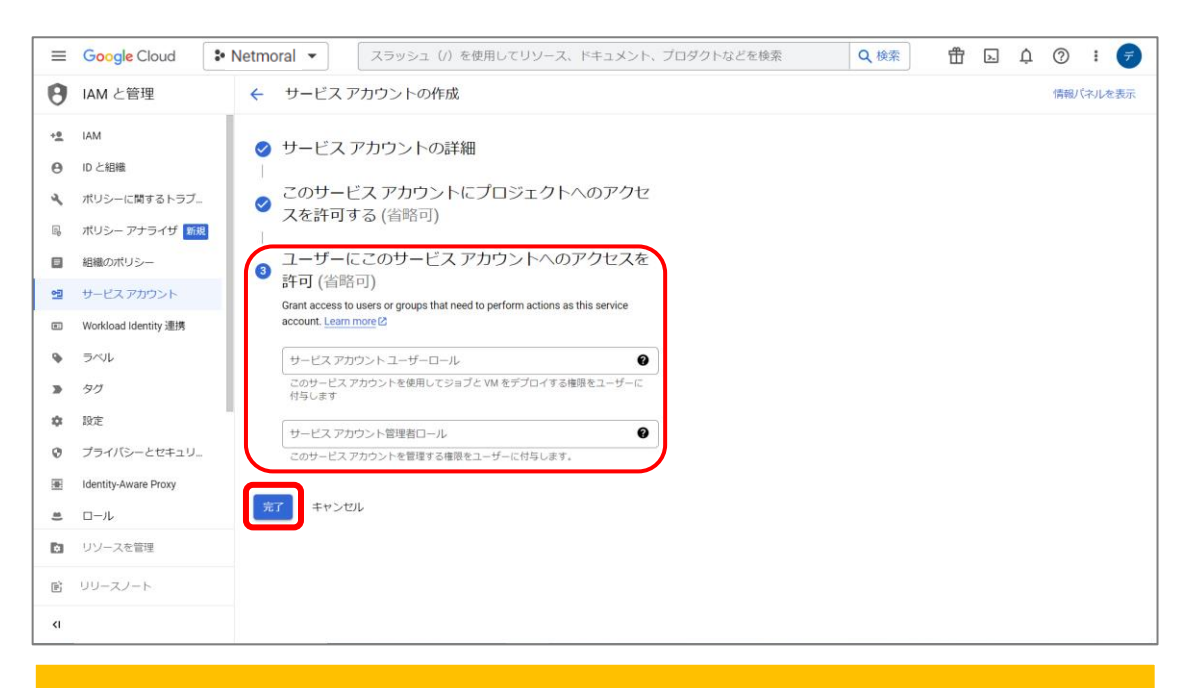

#### ③の項目は空白のままで、【完了】を選択します。

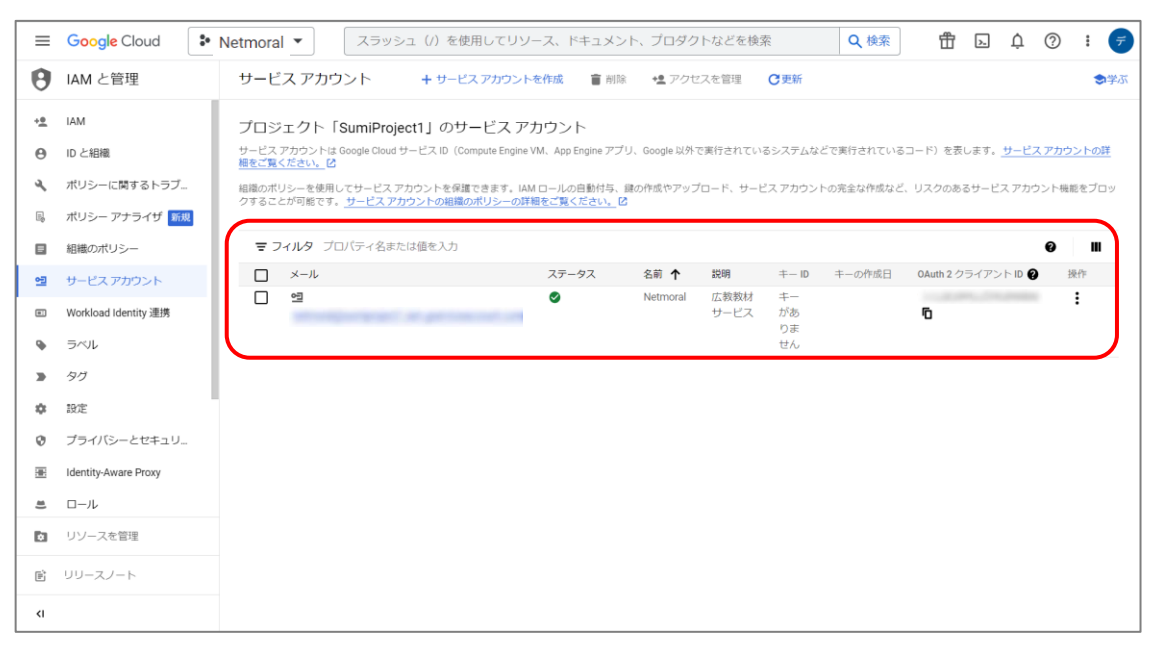

以上で、サービスアカウント作成が完成しました。

### 2)サービスアカウントの設定 つぎに、認証ファイル(.JSON)をダウンロードします。

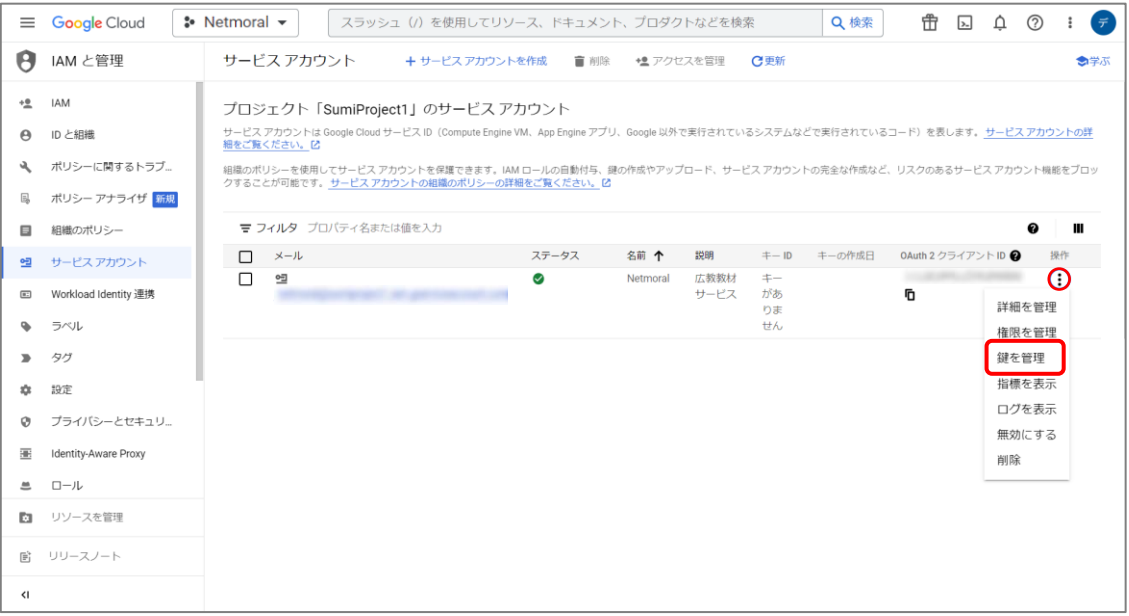

#### 作成したサービスアカウントの右にある操作から、「鍵を管理」を選択 します。

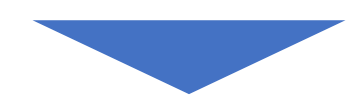

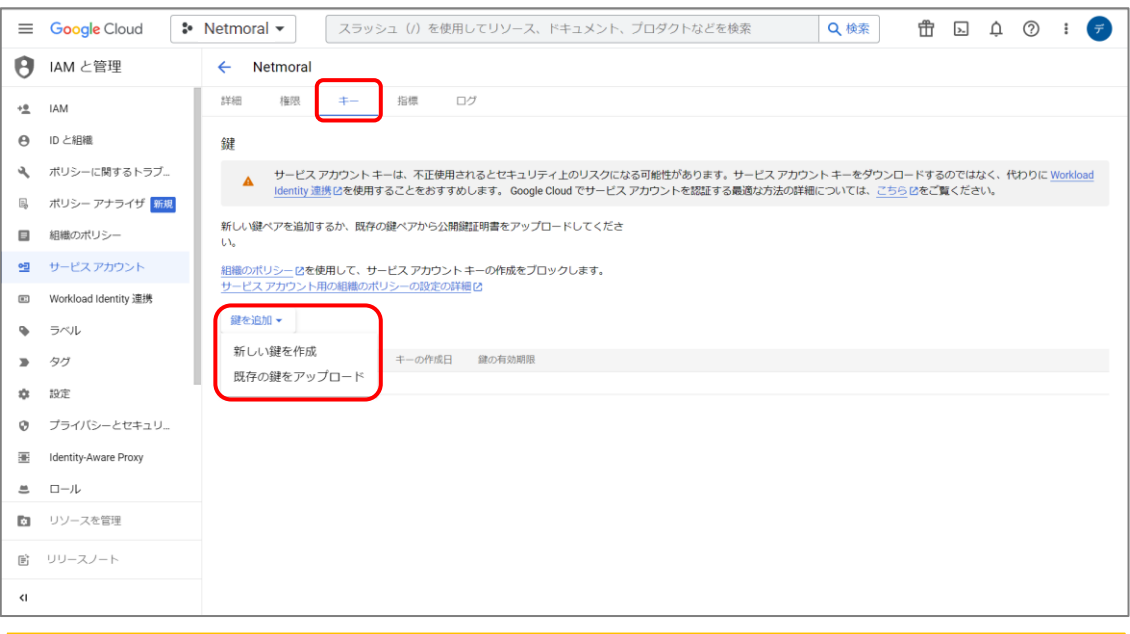

#### 「キー」メニューの「鍵を追加」から「新しい鍵を作成」を選択します。

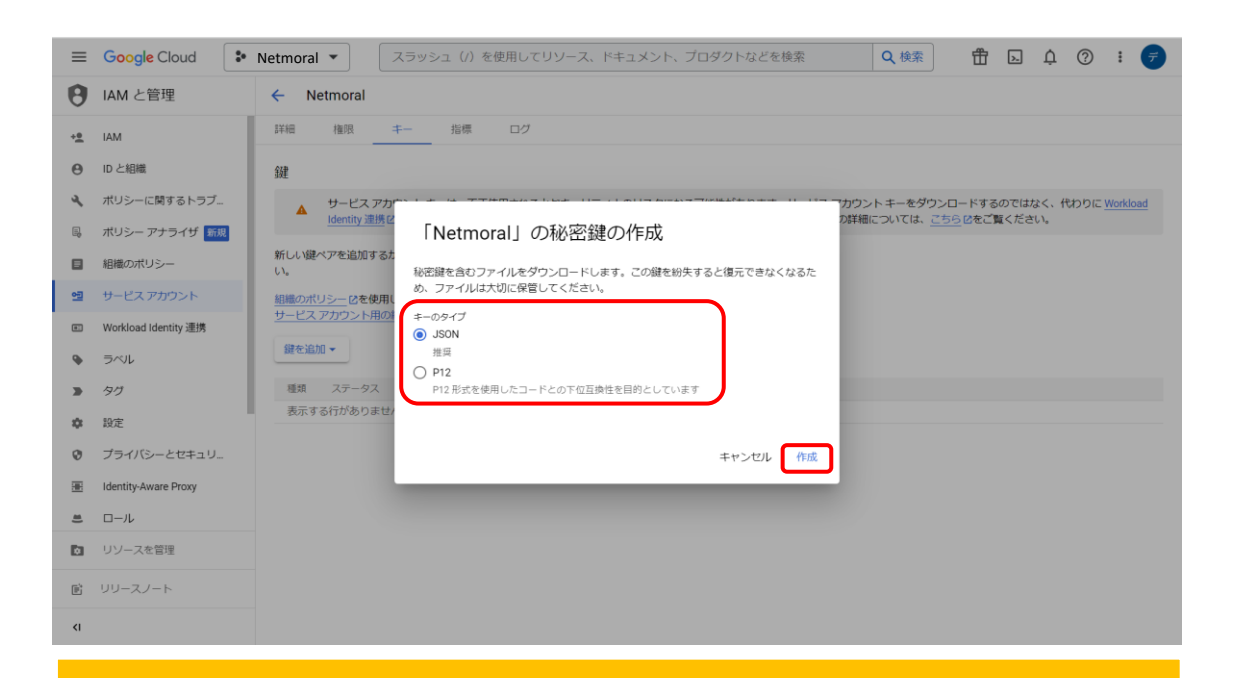

#### キーのタイプは「JSON」を選択し、作成をクリックします。

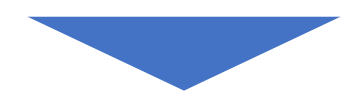

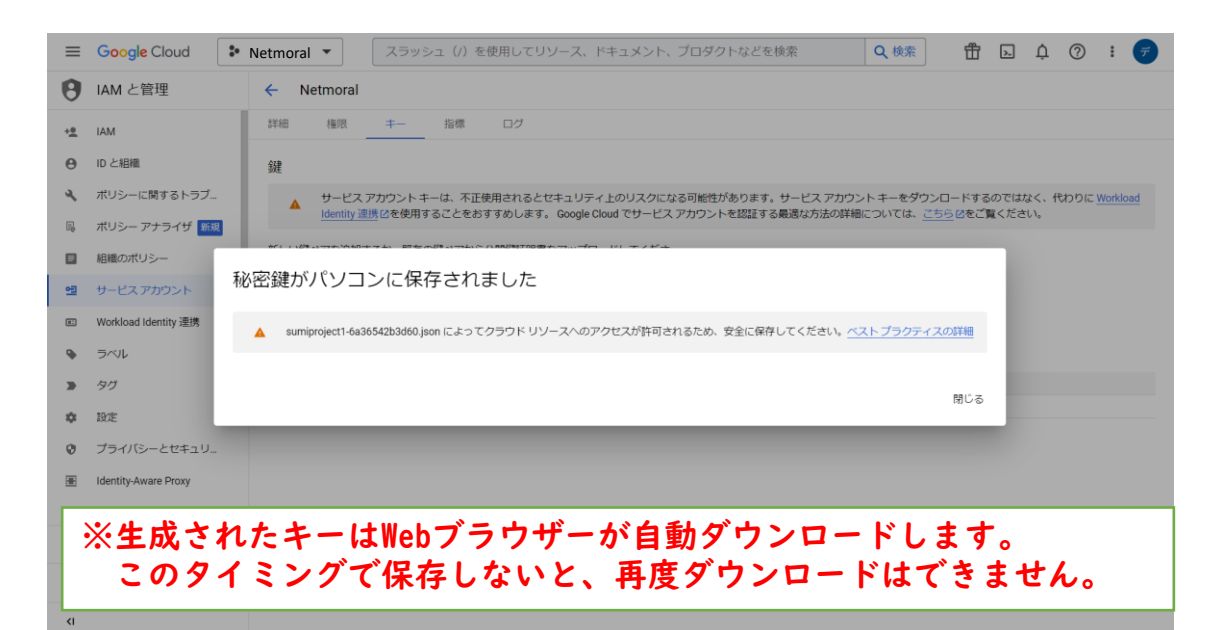

### ※このファイルは必ず保存してください。 広教管理センターと連携するときに必要です。

### 2つのAPIの有効化します。はじめにAdmin SDK APIを有効にし ます。 2)サービスアカウントの設定

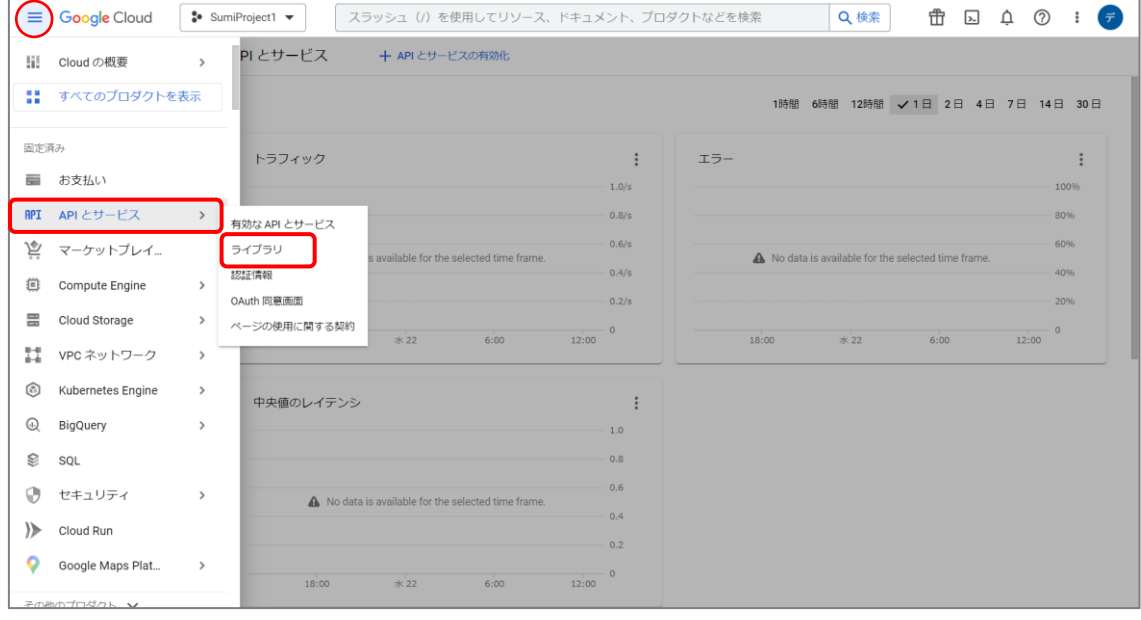

#### Google Cloud Platform 上で [APIとサービ] を表示し「ライブラリ」を 選択します。

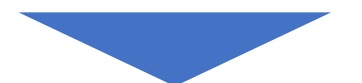

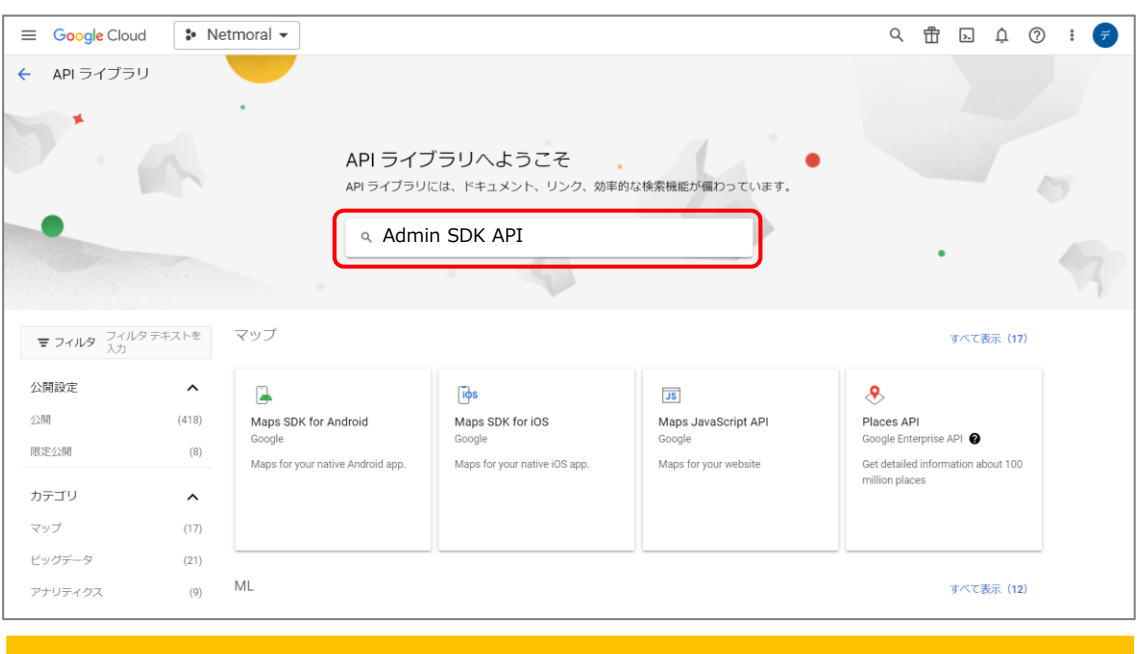

"Admin SDK API"を検索します。

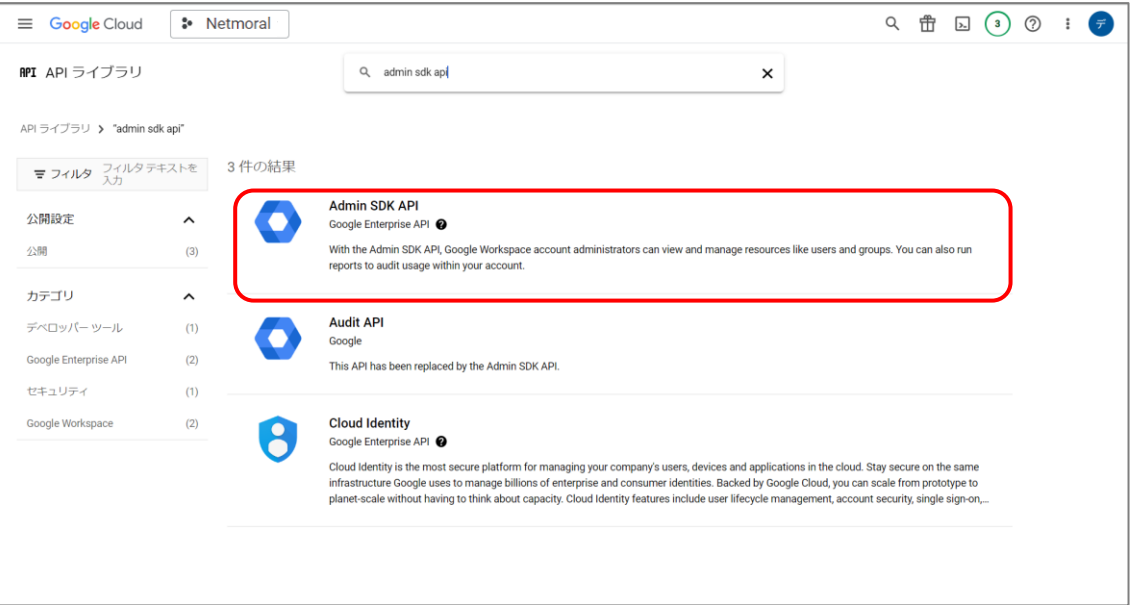

#### Admin SCK APIを選択します。

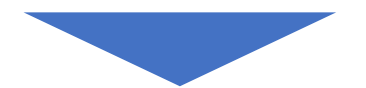

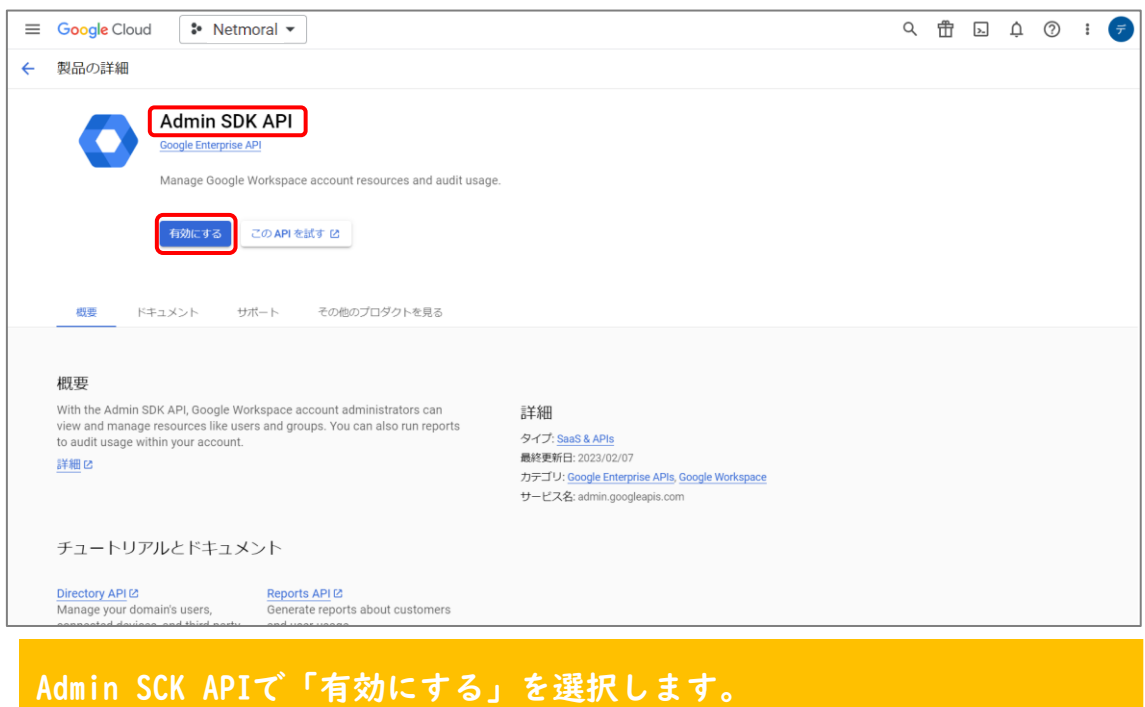

続いて、Google Classroom APIの有効化します。

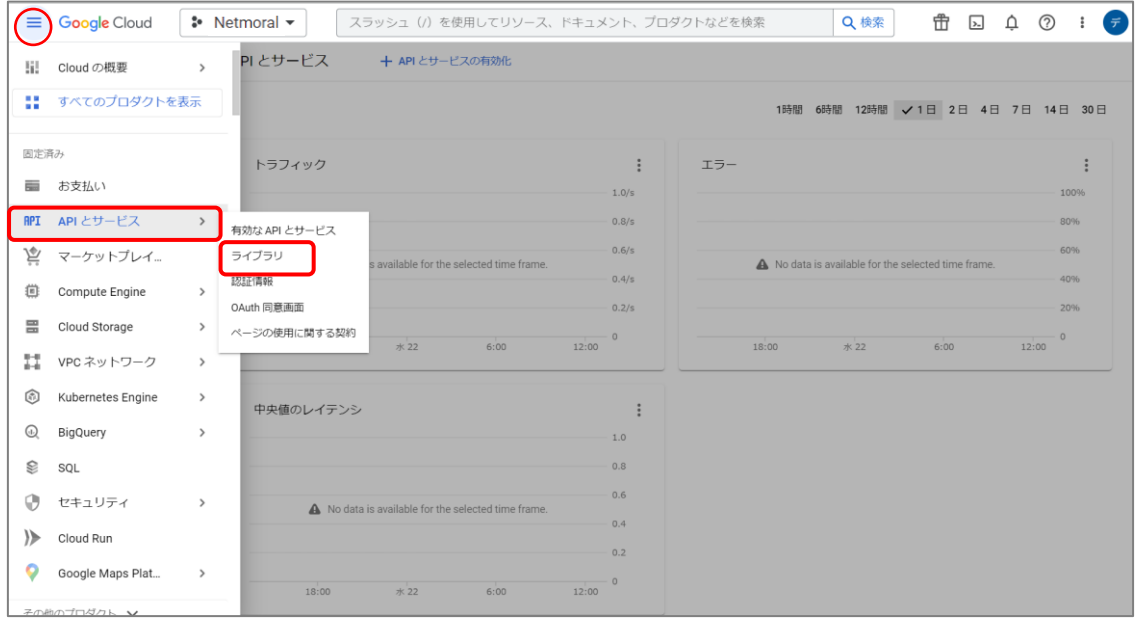

#### Google Cloud Platform 上で [APIとサービ] を表示し「ライブラリ」を 選択します。

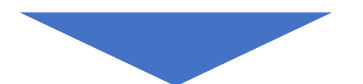

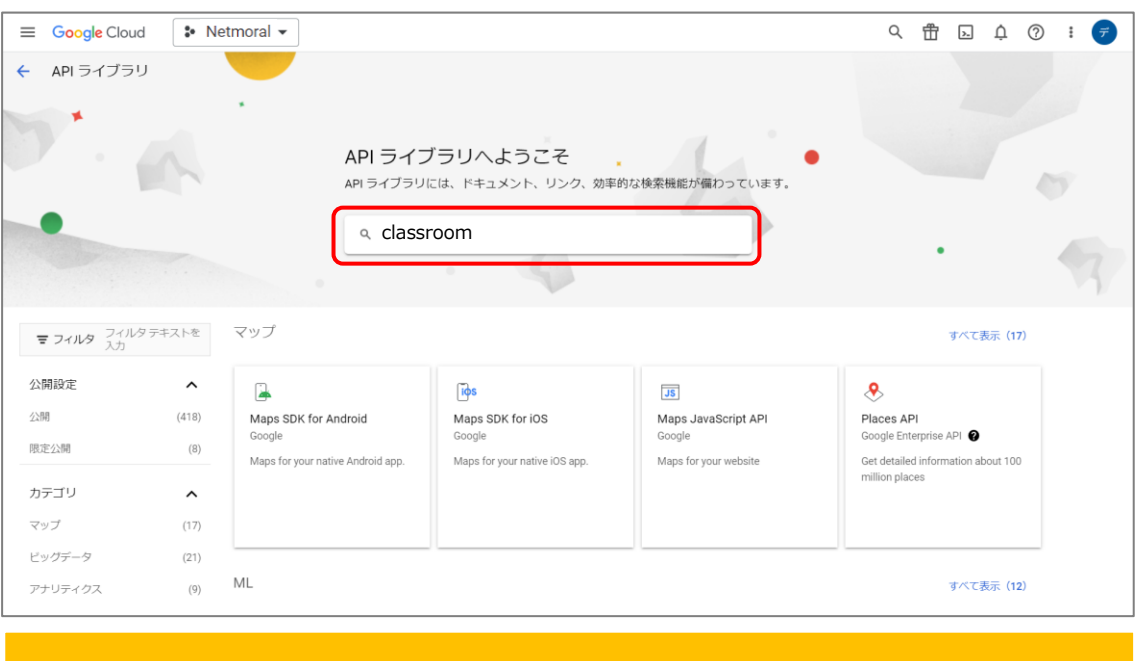

"classroom"と検索します。

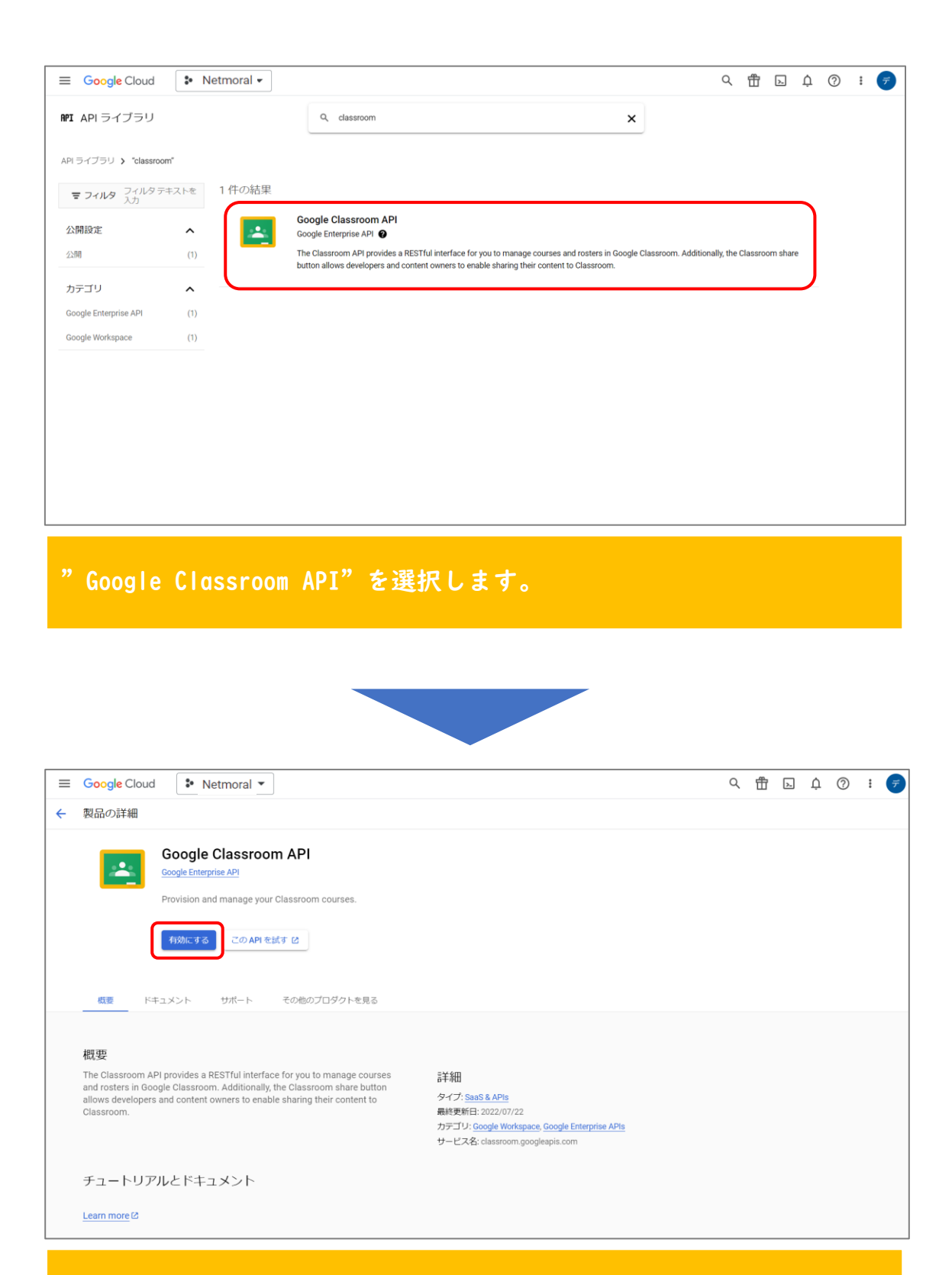

#### APIを「有効にする」を選択します。

Google Classroom APIを有効化したので このAPI経由でのドメイン委任を有効にする作業を行います。

#### Google Cloud Platform 上で [IAM と管理]-[サービスアカウント]を開きます。

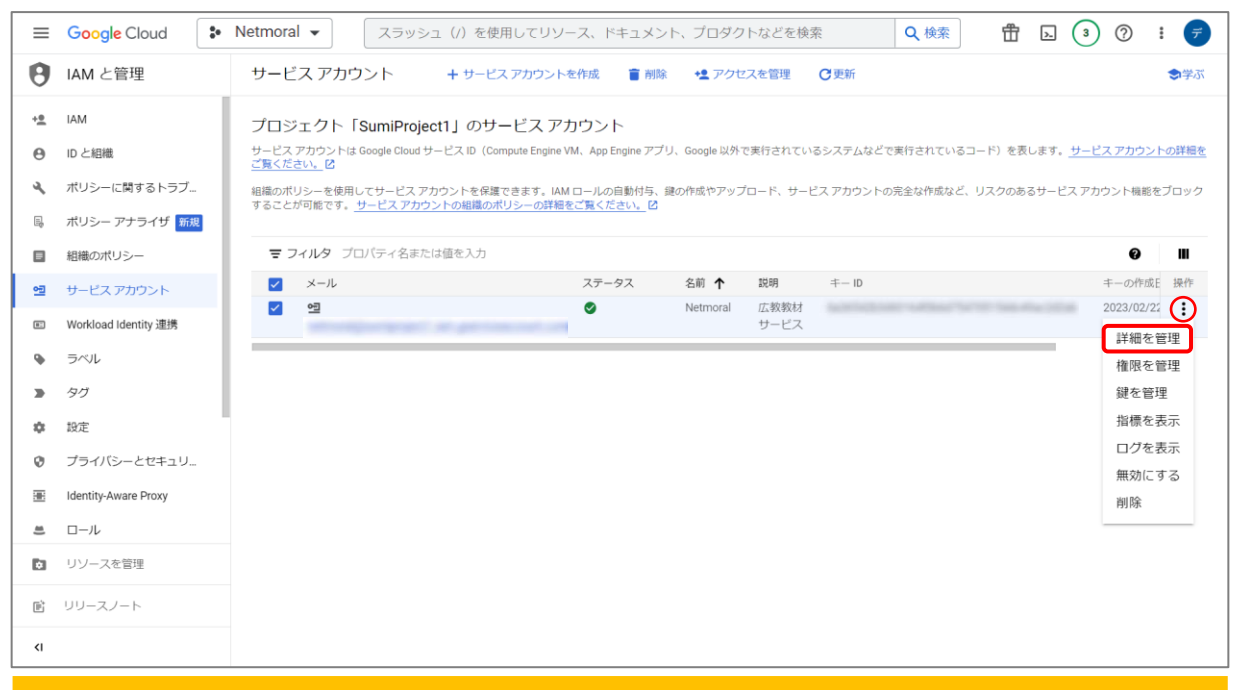

#### 「詳細を管理」を選択します。

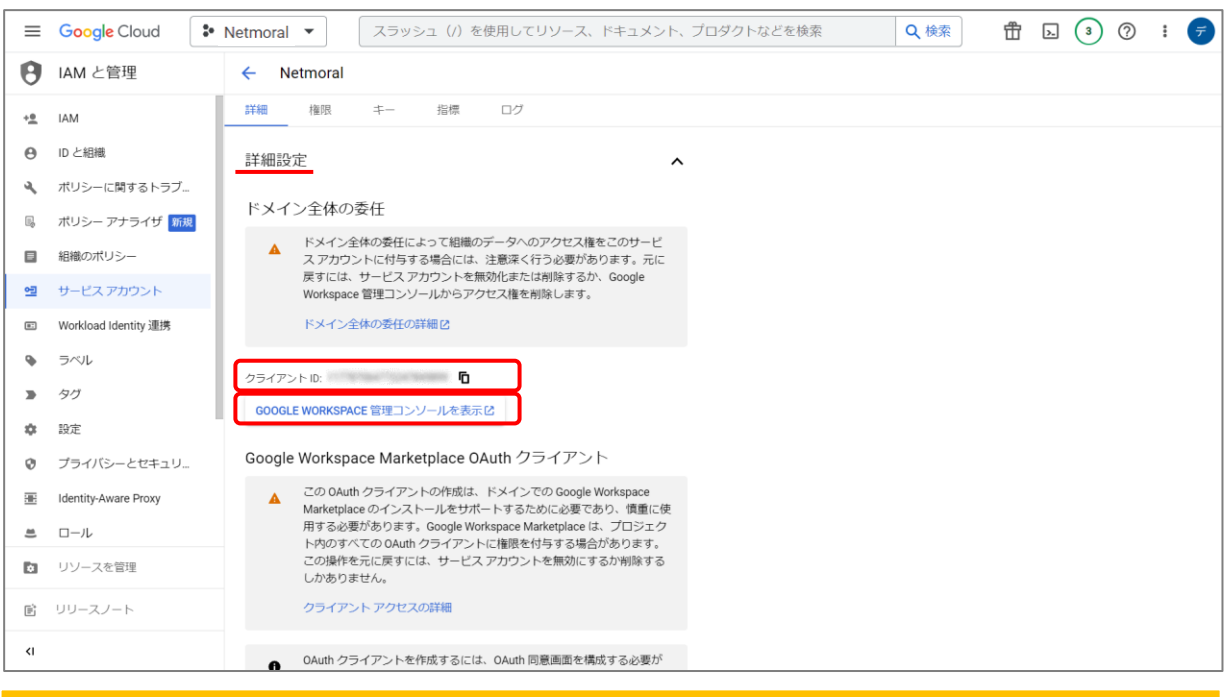

詳細設定のドメイン全体の委任を確認します。 クライアントIDをコピーし、「管理コンソールを表示」を選択します。 ※管理コンソールにはドメイン管理者でなければ入れません。

※このページからはGoogle Workspace管理コンソールでの作業です。 管理権限をお持ちでない場合は、必ず管理者との作業をお願い致します。

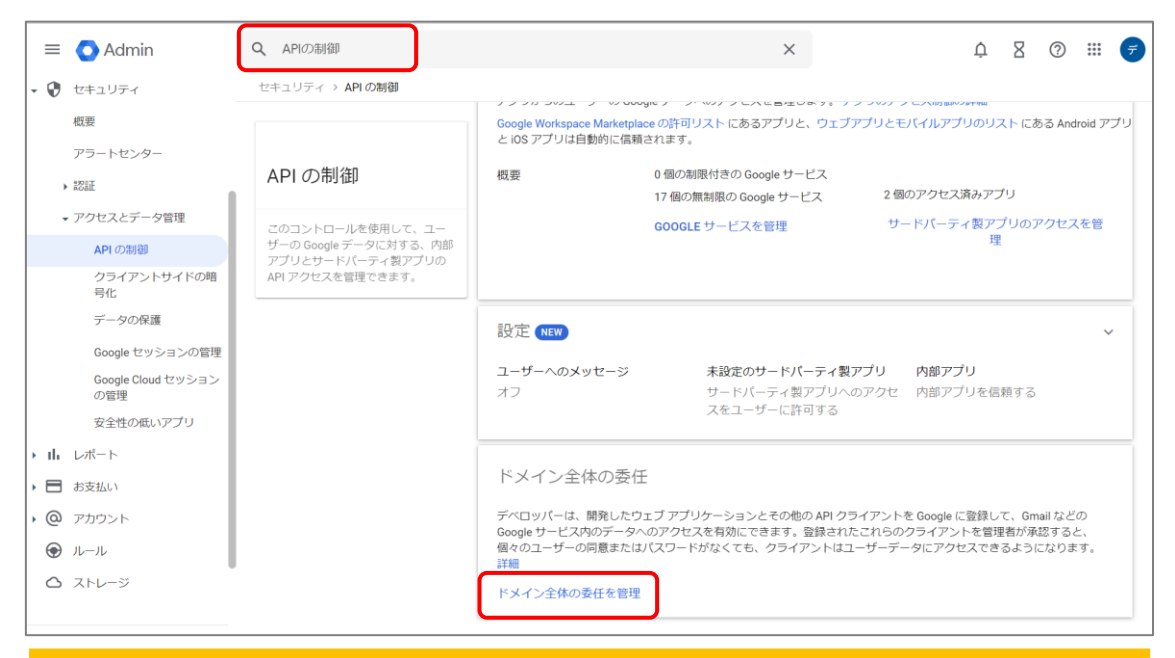

管理コンソールの検索機能で「APIの制御」を検索します。 ページ下部の「ドメイン全体の委任を管理」を選択します。

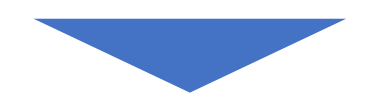

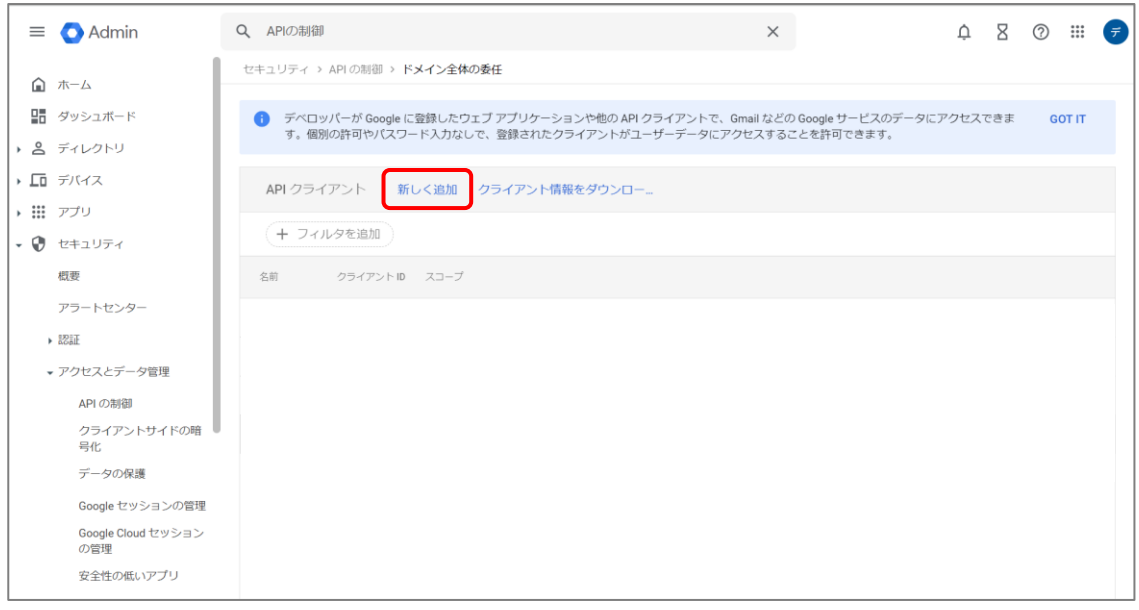

#### 「新しく追加」を選択します。

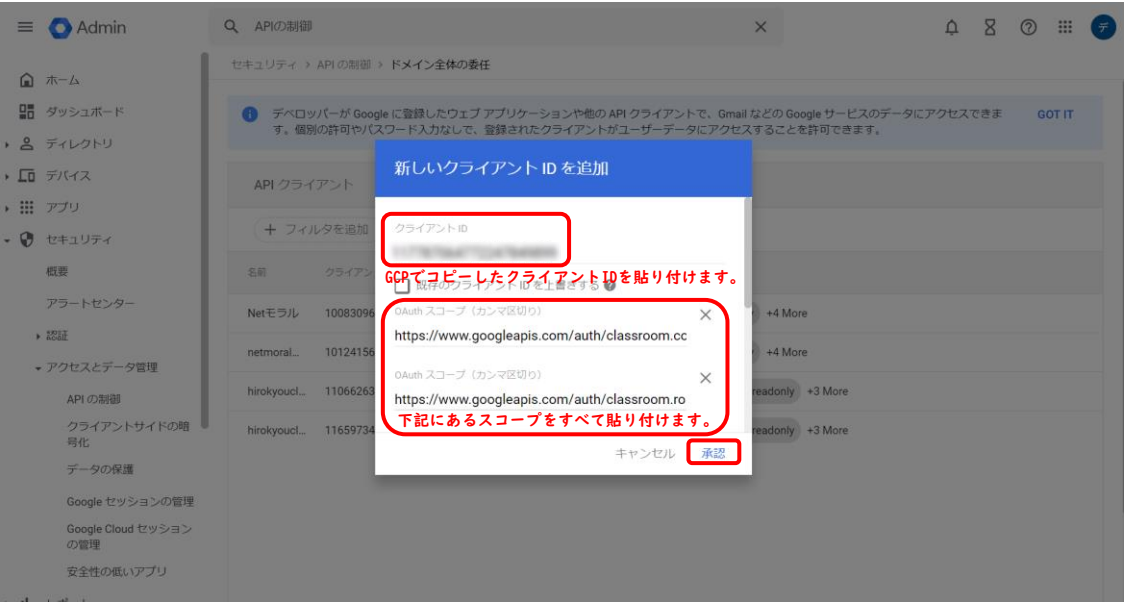

■広教システムの場合は、Google Classroom のコース一覧、各コースのメンバー (先生/生徒)を取得したいので次のスコープを設定。

- https://www.googleapis.com/auth/classroom.courses.readonly,
- https://www.googleapis.com/auth/classroom.rosters.readonly,
- https://www.googleapis.com/auth/classroom.profile.emails,
- https://www.googleapis.com/auth/admin.directory.orgunit.readonly,
- https://www.googleapis.com/auth/admin.directory.user.readonly

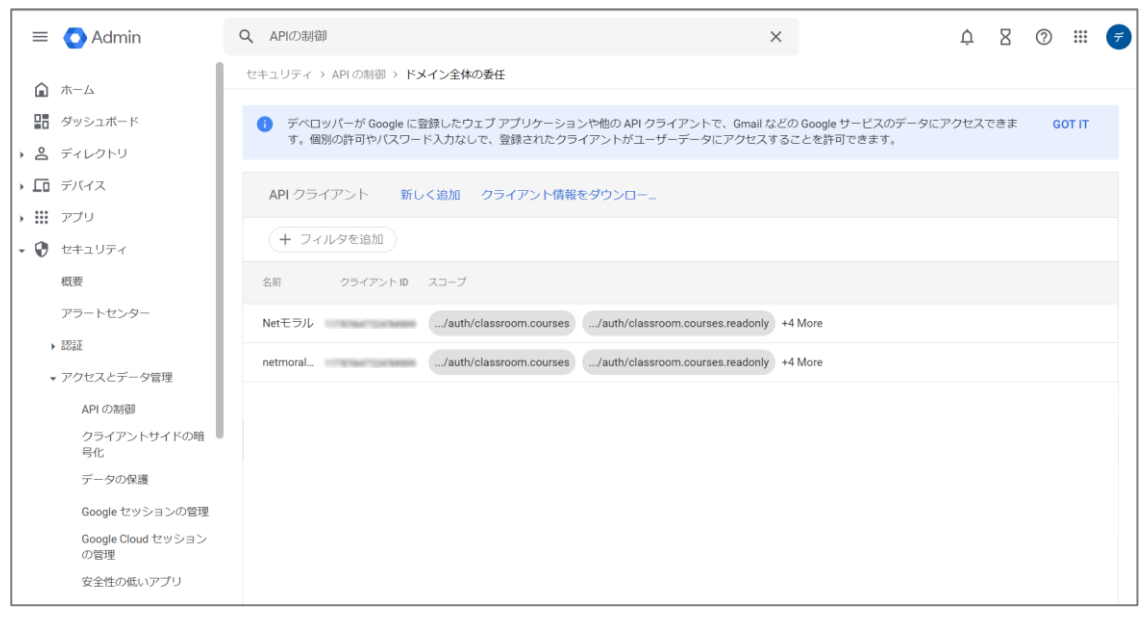

#### ドメイン全体へAPI有効化できました。

広教管理センターでは、①、②どちらかの作業を行います。

- ①先生のみが所属するOUの場合は先生権限でユーザー取得
- ②先生、児童・生徒が混在するOUの場合は、全てのユーザーを取得 その後先生権限を付与

③その後各学校の先生がGoogleClassroomの情報を取得

イメージは下図をご覧ください。

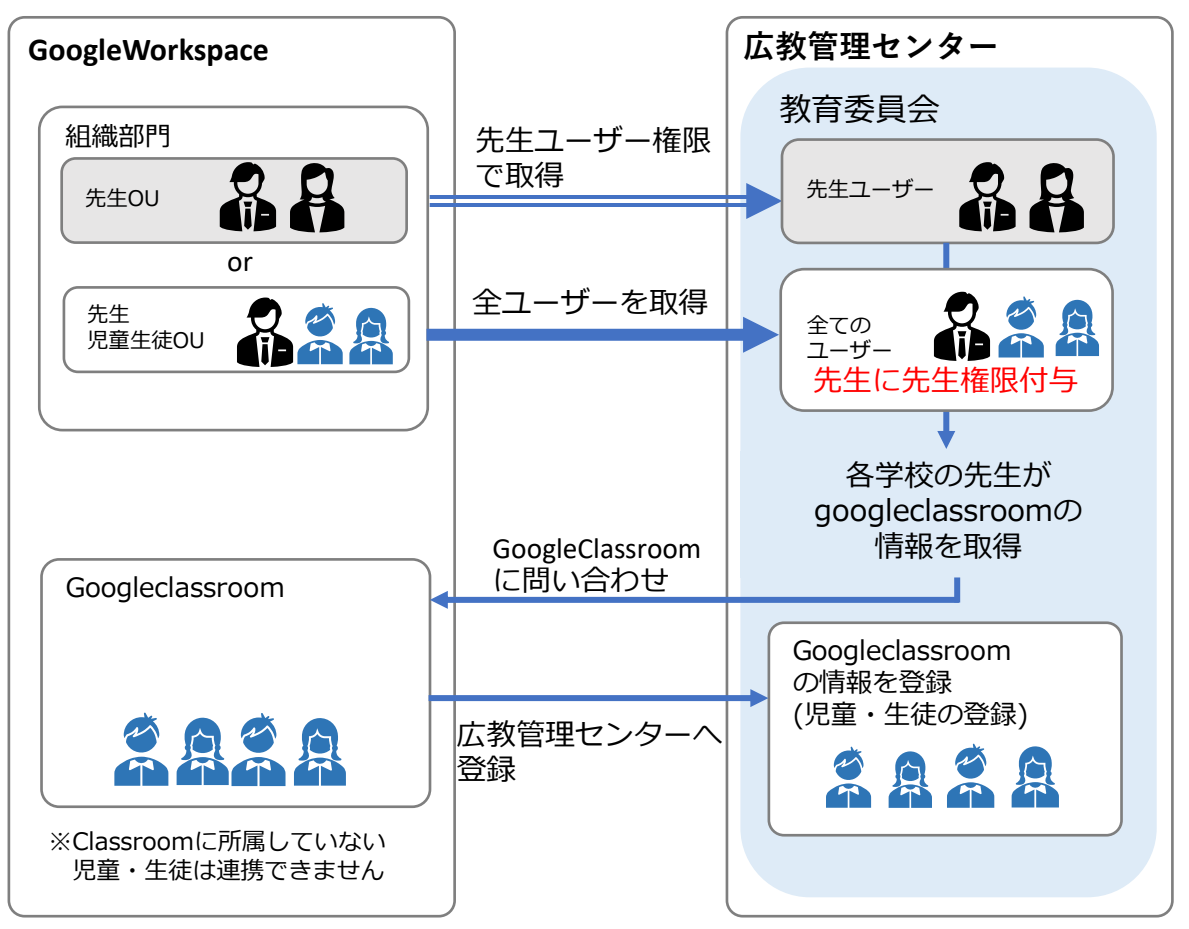

広教管理センターにログインするため、連携のお申込みをいただいた 際に教育委員会ID/パスワードを発行致します。

<https://admin.hirokyou.net/login> 上記URLサイトよりログインしてください。

~メモ欄~ 教育委員会ID : 教育委員会pass :

#### Google Cioud Platrormでダウンロードした認証ファイル(.JSON) のアップロード

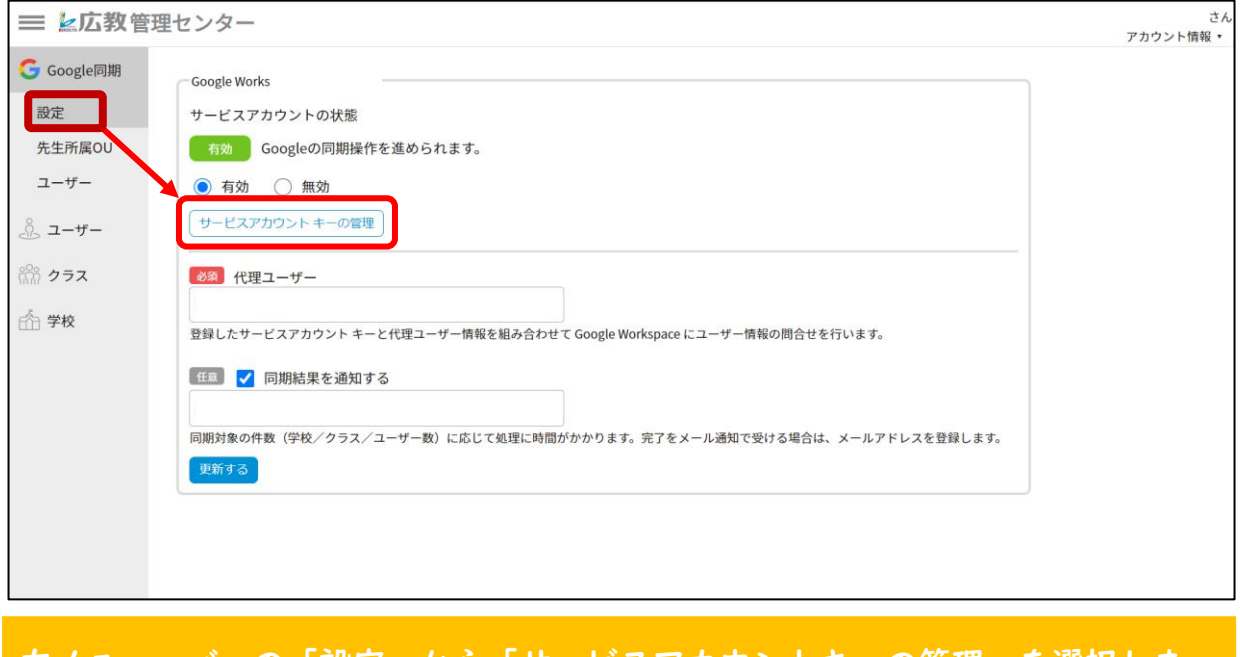

#### 左メニューバーの「設定」から「サービスアカウントキーの管理」を選択しま す。

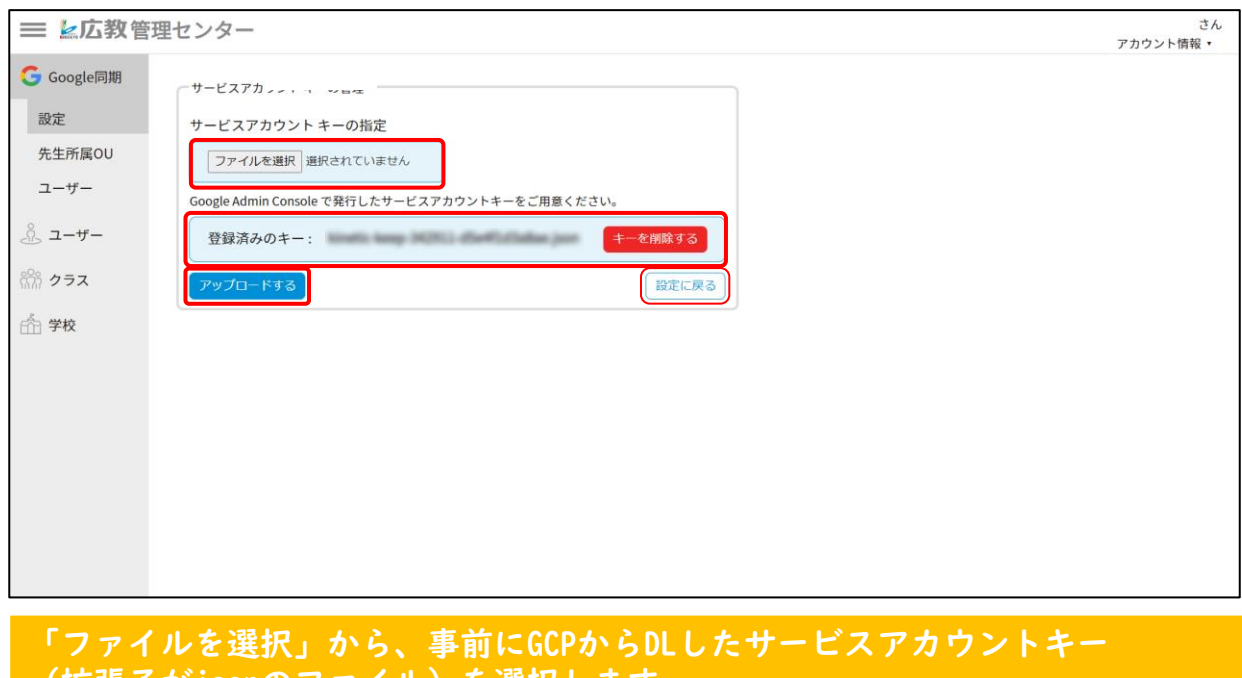

(拡張子がjsonのファイル)を選択します。 「アップロードする」を選択し「設定に戻る」で戻ります。

Google特権管理者のアドレスと同期結果通知アドレスの設定

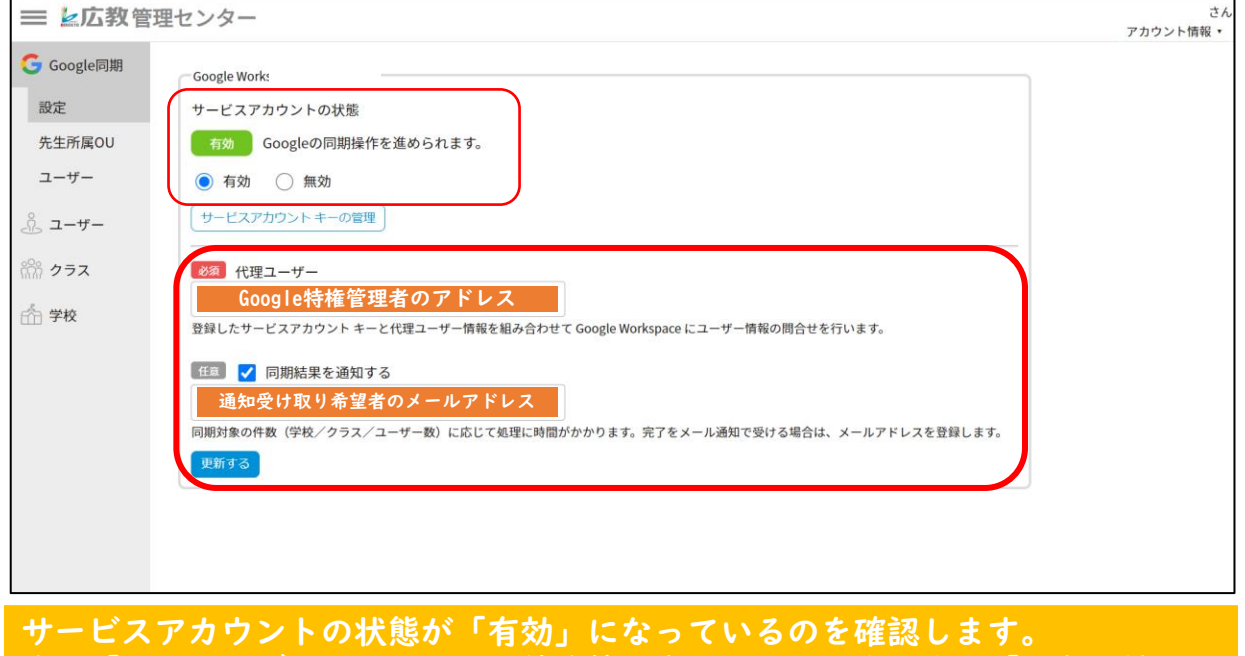

次に「代理ユーザー」にGoogleの特権管理者のアドレスを入力し「同期の結果 を通知する」にチェックを入れ、同期結果を受け取るメールアドレスを入力し ます。

#### 組織部門からGoogleユーザーの同期

【注意】 GoogleWorkspaceの組織部門に「先生のみが所属するOU」が  $\bullet$ 有る場合と「先生、児童・生徒が混在するOU」の場合では設 定方法が異なります。

⇒【先生のみが所属するOUがある場合】 P22の「OUから先生のみを取得する方法」へお進みください。 ユーザーを先生権限で取得します。

⇒【先生、児童・生徒が混在するOUの場合】 P23下の「全ユーザーを同期して先生権限を付与する方法」へお進み ください。 全ユーザーを取得後、先生のみに先生権限を付与します。

#### 【OUから先生のみを取得する方法】はここからはじめます。

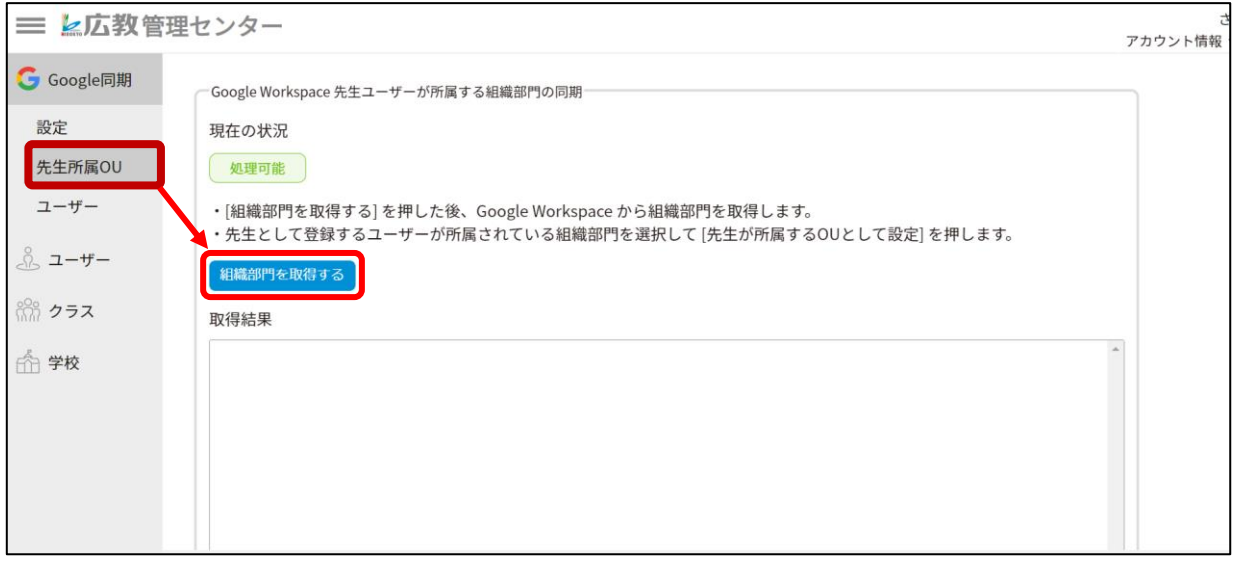

左メニューバーの「先生所属OU」から「組織部門を取得する」を選択し、組織 部門の情報を取得します。

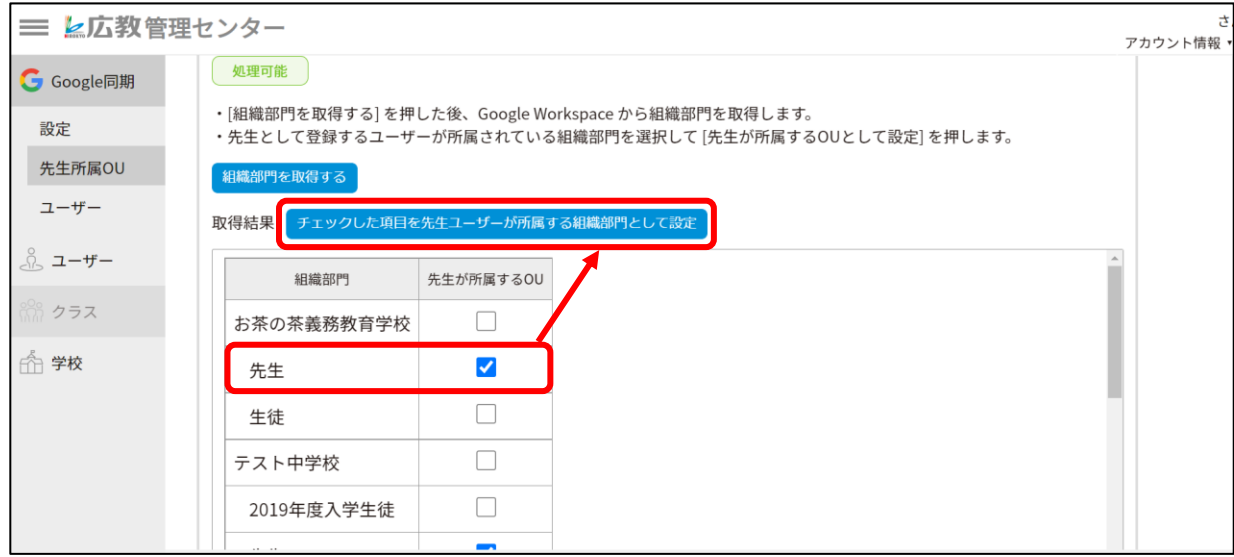

組織部門が表示されます。先生が所属するOUすべてにチェックをつけ「チェッ クした項目を先生ユーザーが所属する組織部門として設定」を選択します。

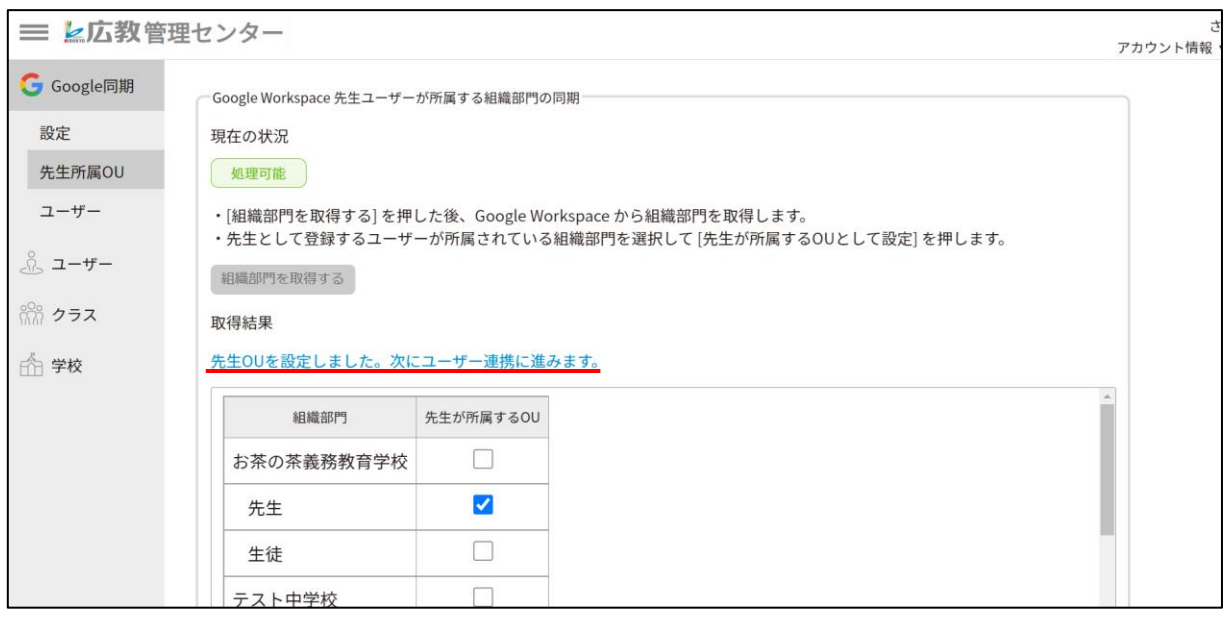

「先生OUを設定しました。次にユーザー連携に進みます。」とメッセージが表 示されたらユーザーの同期に進みます。

#### 【全ユーザーを同期して先生権限を付与する方法】はここからはじめます。

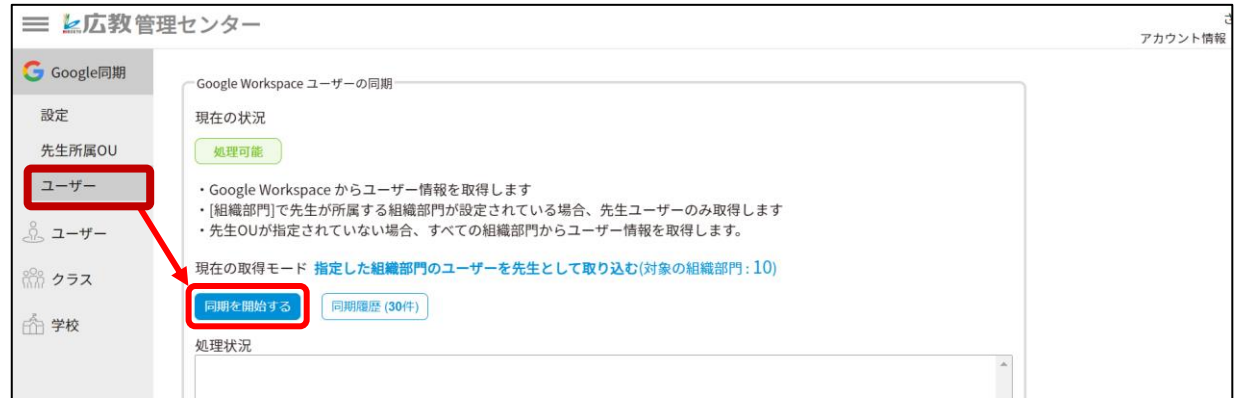

「同期を開始する」を選択した後、作業が完了するまで少々時間を要します。 (同期するデータ量によって所要時間は変わります)

連携が完了しますとご登録頂いたメールアドレスに通知が届きます。 万が一、エラーが発生した場合は当社サポートセンターへお問い合わせください。

左メニューバーの「ユーザー」から「同期を開始する」を選択します。 ※同期処理はバックグラウンドで行われるので、広教管理センターを閉じても 問題ありません。

#### 「全ユーザーを同期して先生権限を付与する方法」で同期をした後、 先生にのみ先生権限を付与します。

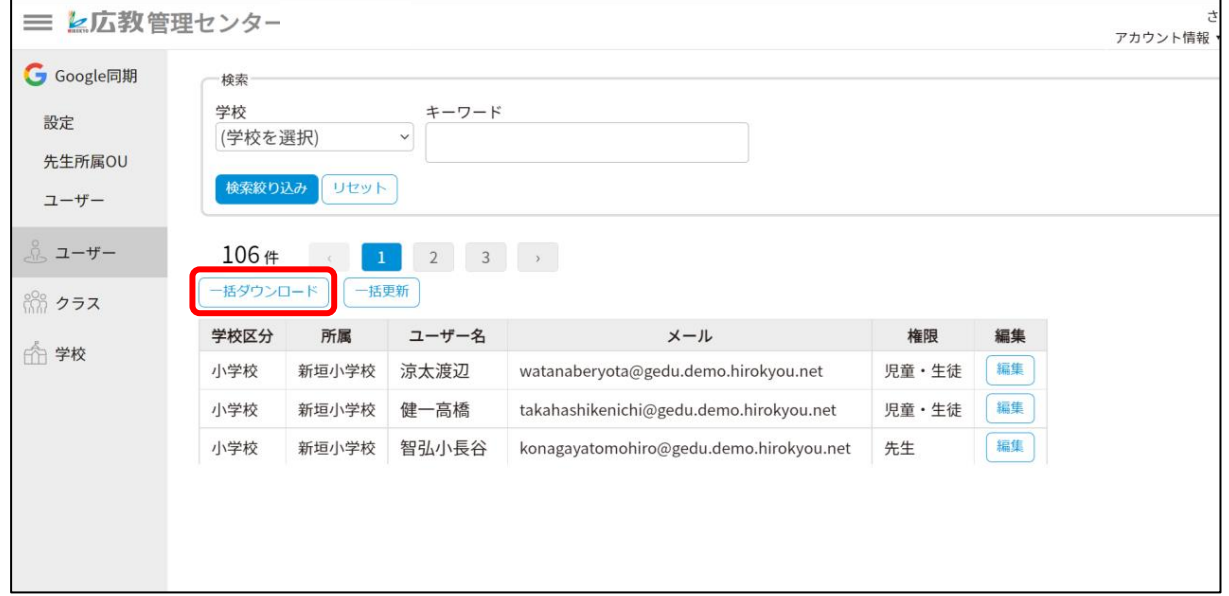

#### 同期したユーザーに先生権限を付与します。 「一括ダウンロード」で全ユーザーのデータをExcelのファイルでダウンロー ドします。

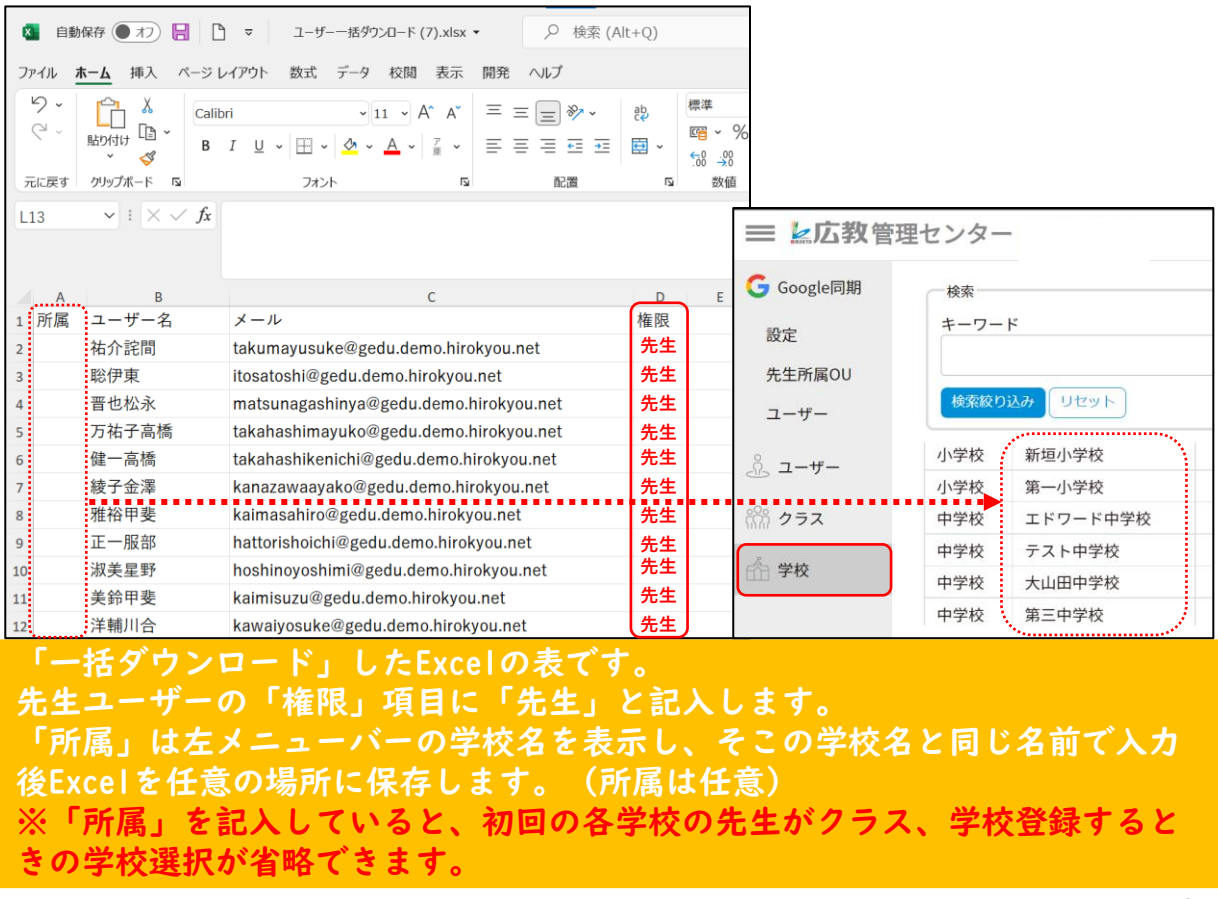

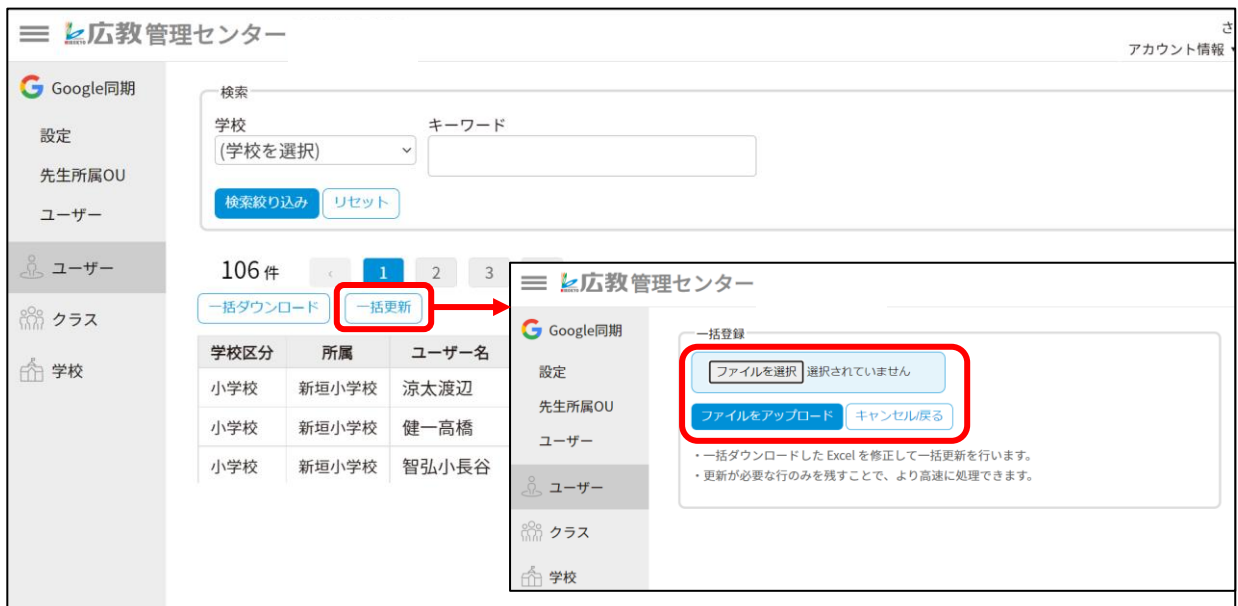

#### 「一括更新」を選択します。 「ファイルを選択」から任意の場所に保存したExcelファイルを選択し「ファイ ルをアップロード」を選択します。

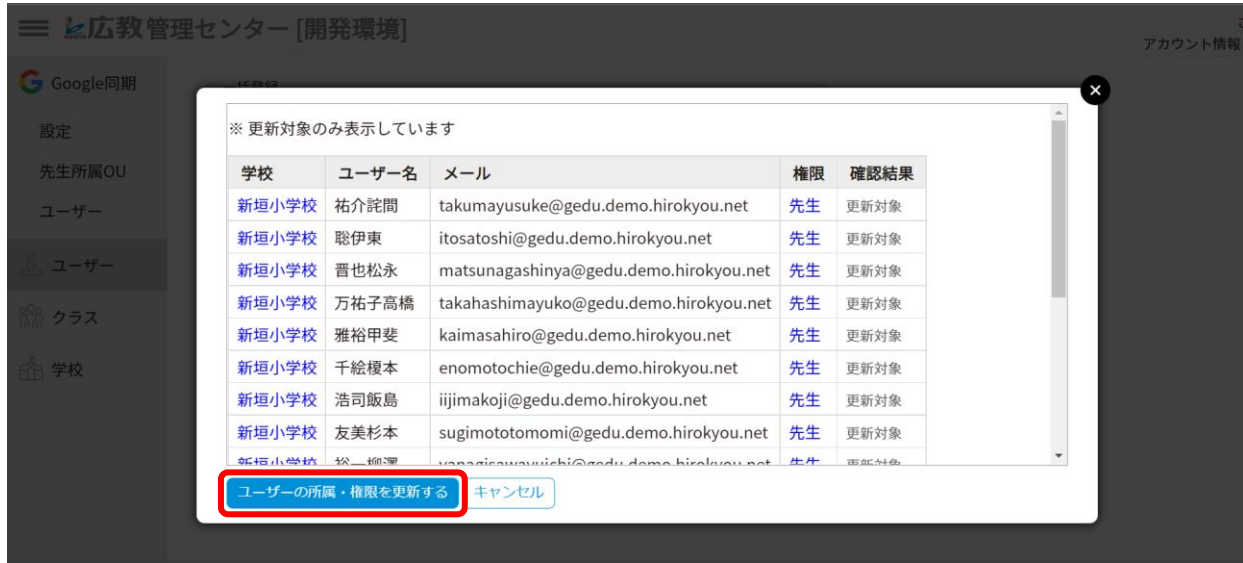

更新対象が表示されます。この内容でよろしければ「ユーザーの所属・権限を更新 する」を選択します。

新たな先生のGoogleアカウントを登録します。

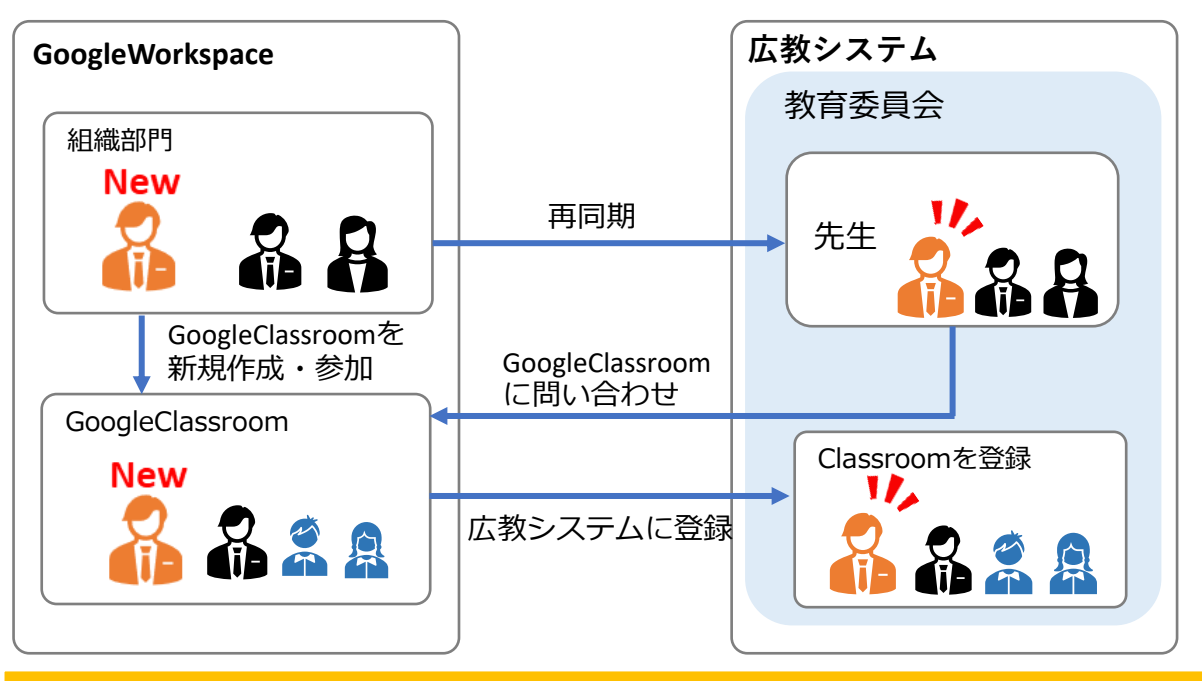

新しいアカウントをGoogleWorkspaceの先生が所属する組織部門に登録します。 その後同期処理を行います。 同期方法については同マニュアル、21ページ下へお進みください。 ※今までその自治体にGoogleアカウントが無く新たに登録する場合は組織部門 に所属させた後、再同期します。自治体内での移動の場合は該当する学校の GoogleClassroomに参加または新規作成をします。

学校の登録クラス選択は、各学校の先生が行います。 「学校登録クラス選択マニュアルVer1.7」へお進みください。

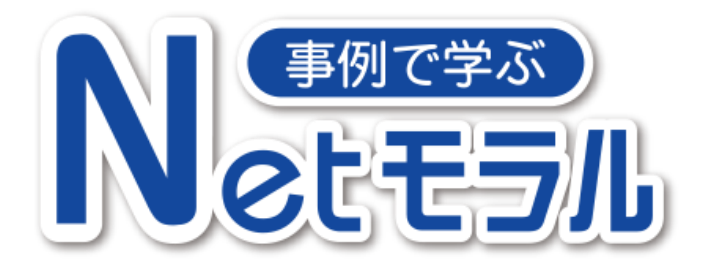

[お問い合わせ] Google連携サポート担当 Mail:sys\_support@hirokyou.co.jp TEL:082-291-1088

※本資料に記載するGoogle並びに、Google Workspace・Google Classroom・ Google Admin Console Google CloudPlatformは、Google Inc.の商標です。

27

※本マニュアルに掲載されております画面は、2024年3月時点のものです。 Googleの操作画面は予告なく変更される場合がございます。 あらかじめご容赦ください。